### e siebert®

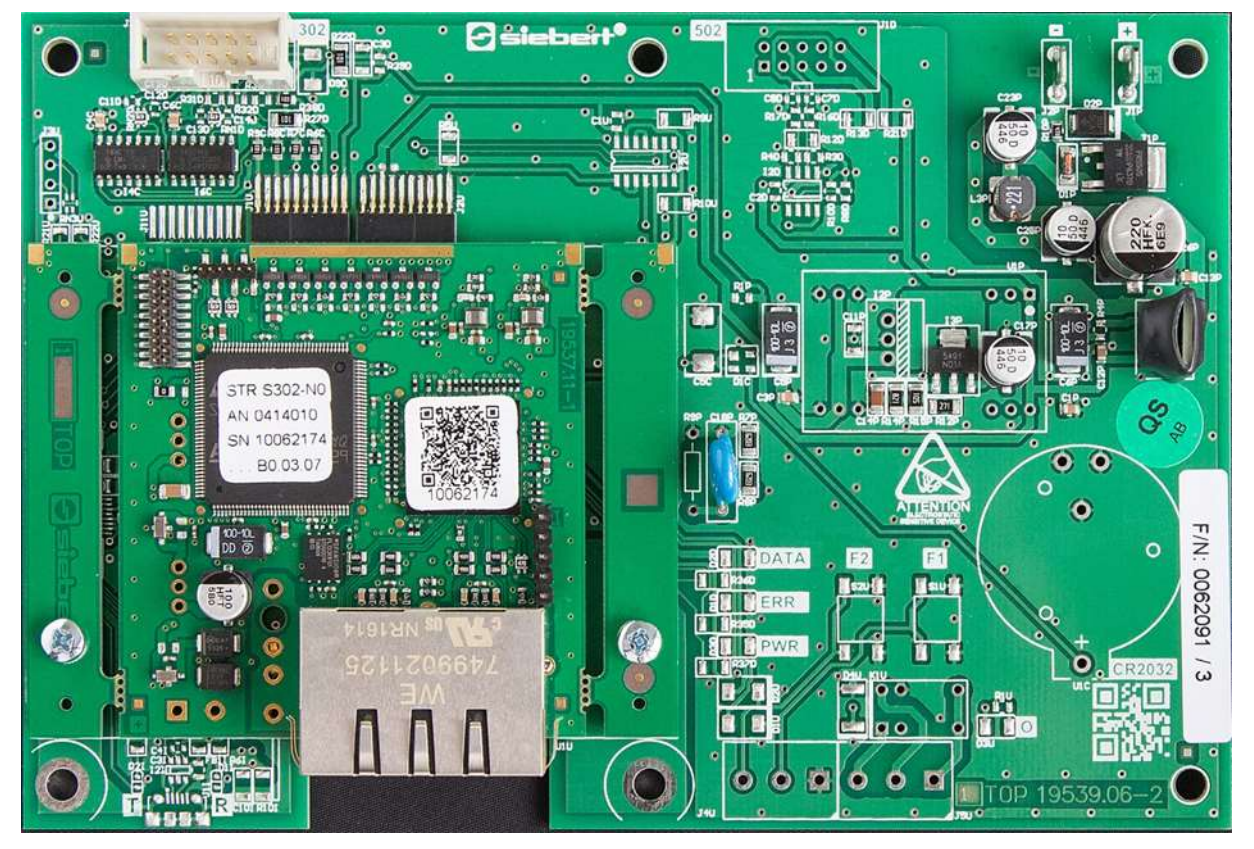

### C9302-N0

Calculateur de commande pour XC-Boards® à interface PROFINET Manuel d'utilisation

### siebert®

#### <span id="page-1-0"></span>**1 Contact**

#### **www.siebert-group.com**

#### ALLEMAGNE

Siebert Industrieelektronik GmbH Siebertstrasse, D-66571 Eppelborn Postfach 11 30, D-66565 Eppelborn Tél. +49 (0)6806 980-0, Fax +49 (0)6806 980-999 E-Mail: info.de@siebert-group.com

#### AUTRICHE

Siebert Österreich GmbH Mooslackengasse 17. A-1190 Wien Tél. +43 (0)1 890 63 86-0, Fax +43 (0)14 890 63 86-99 E-Mail: info.at@siebert-group.com

#### FRANCE

Siebert France Sarl 4 rue de l'Abbé Louis Verdet, F-57200 Sarreguemines BP 90 334, F-57203 Sarreguemines Cédex Tél. +33 (0)3 87 98 63 68, Fax +33 (0)3 87 98 63 94 E-Mail: info.fr@siebert-group.com

#### ITALIE

Siebert Italia Srl Via Galileo Galilei 2A, I-39100 Bolzano (BZ) Tél. +39 (0)471 053753, Fax +39 (0)471 053754 E-Mail: info.it@siebert-group.com

#### PAYS-BAS

Siebert Nederland B.V. Jadedreef 26, NL-7828 BH Emmen Tél. +31 (0)591-633444, Fax +31 (0)591-633125 E-Mail: info.nl@siebert-group.com

#### **SUISSE**

Siebert AG Bützbergstrasse 2, Postfach 91, CH-4912 Aarwangen Tél. +41 (0)62 922 18 70, Fax +41 (0)62 922 33 37 E-Mail: info.ch@siebert-group.com

siebert®

#### <span id="page-2-0"></span>**2 Mentions légales**

© Siebert Industrieelektronik GmbH

Ce manuel d'utilisation a été élaboré avec le plus grand soin. Cependant, nous déclinons toute responsabilité en cas d'erreur affectant les informations. N'hésitez pas à nous faire part de vos corrections, suggestions d'amélioration, critiques et idées. Ecrivez-nous à l'adresse suivante: redaktion@siebert-group.com

Siebert®, LRD® et XC-Board® sont des marques déposées de la société Siebert Industrieelektronik GmbH. Tous les autres noms de produits ou de sociétés mentionnés dans cette documentation peuvent être des marques ou des désignations commerciales de leurs propriétaires respectifs.

Sous réserve de modifications techniques et des possibilités de livraison. – Tous droits réservés, y compris ceux de la traduction. Il est interdit de reproduire, de traiter, de polycopier ou de diffuser ce document intégralement ou partiellement à l'aide de systèmes électroniques, sous quelle forme que ce soit (impression, photocopie, microfilm ou autre procédé) sans notre autorisation écrite préalable.

# $\Theta$ siebert $^\circ$

#### **Sommaire**

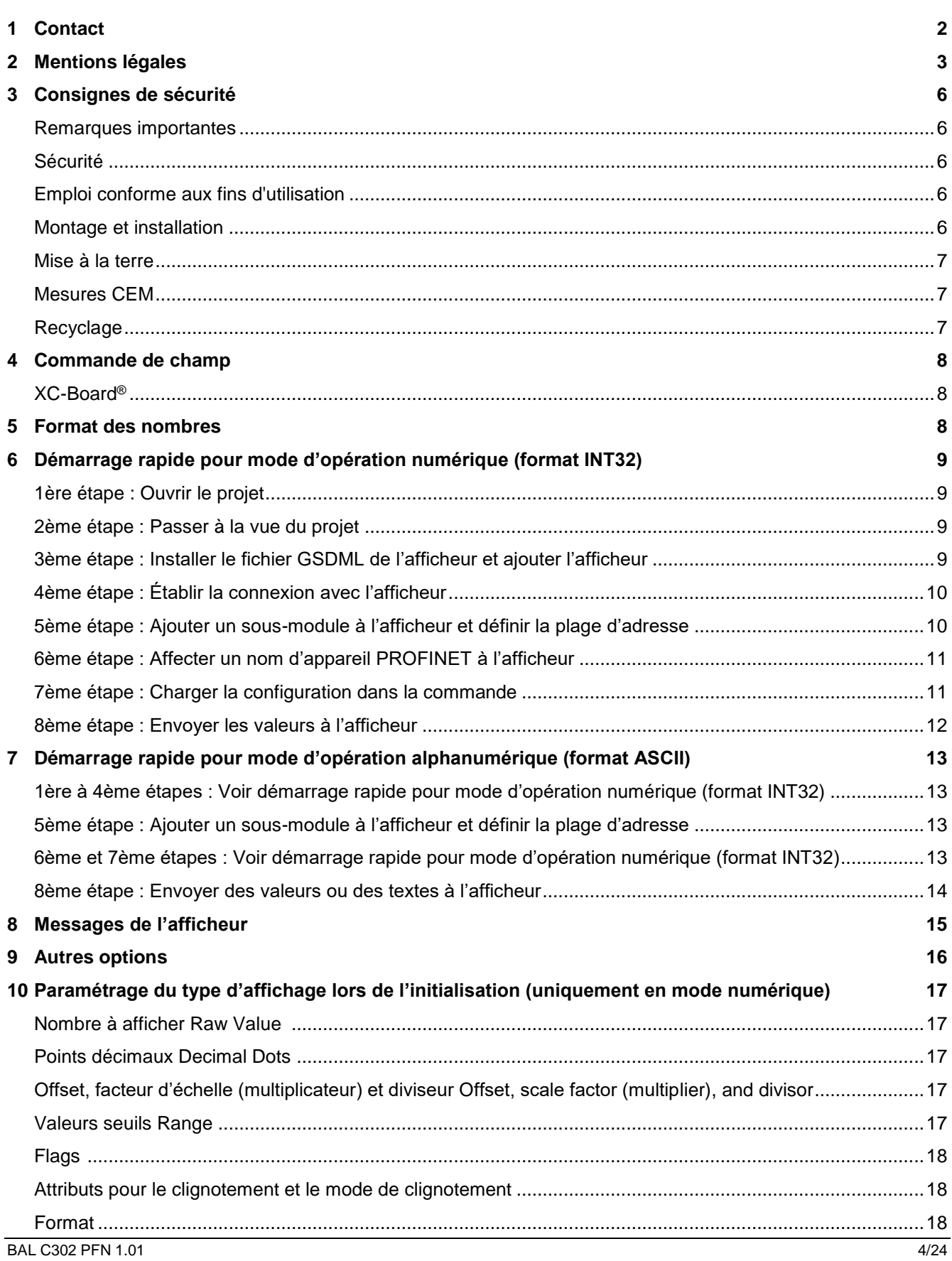

## $\Theta$ siebert $^\circ$

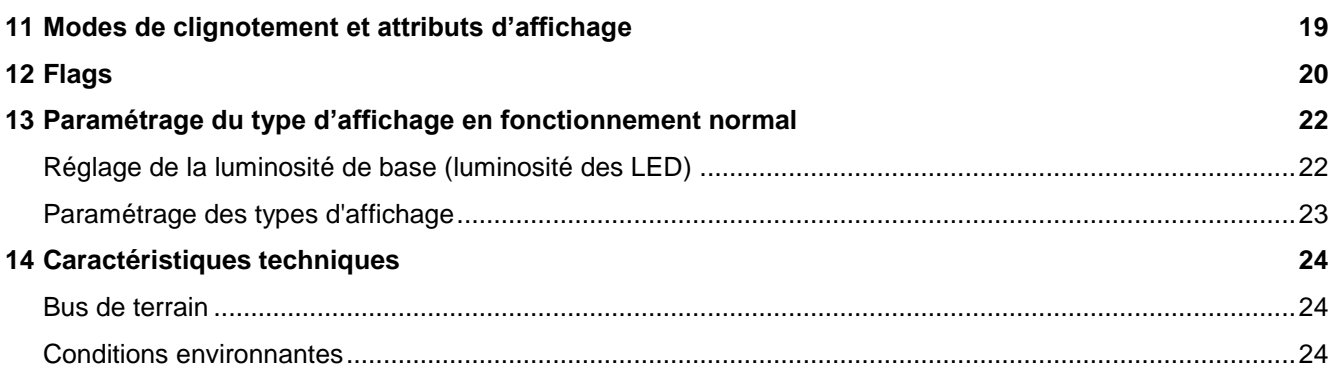

#### <span id="page-5-0"></span>**3 Consignes de sécurité**

#### <span id="page-5-1"></span>**Remarques importantes**

Lisez ce manuel d'utilisation avant de mettre l'appareil en service. Vous y trouverez des consignes importantes relatives à l'utilisation, la sécurité et la maintenance des appareils. Cela vous garantira la protection nécessaire et évitera d'endommager l'appareil.

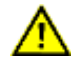

Le triangle d'avertissement représenté ci-contre attire l'attention sur les consignes qui, si elles sont mal respectées ou ignorées, peuvent entraîner la mort, des blessures ou des dommages matériels considérables.

Ce manuel d'utilisation s'adresse à des électriciens spécialisés et formés, connaissant parfaitement les normes de sécurité de l'électrotechnique et de l'électronique industrielle.

Conservez soigneusement ce manuel d'utilisation.

Le fabricant décline toute responsabilité en cas de non-respect des consignes données par ce manuel d'utilisation.

#### <span id="page-5-2"></span>**Sécurité**

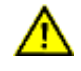

Lorsque les appareils sont en service, certains de leurs éléments internes sont sous tension. Pour cette raison, seul du personnel compétent peut procéder au montage et à la maintenance, en respectant les consignes de sécurité applicables.

Pour des raisons de sécurité et de respect des caractéristiques répertoriées des appareils, seul le fabricant peut procéder à la réparation et au remplacement des composants et des sous-groupes.

Ces appareils ne possèdent pas de commutateur principal. Ils sont en service dès connexion de la tension d'exploitation.

#### <span id="page-5-3"></span>**Emploi conforme aux fins d'utilisation**

Ces appareils sont destinés à une utilisation industrielle. Leur exploitation est autorisée uniquement dans le cadre des valeurs limites indiquées dans les caractéristiques techniques.

Lors de la conception, de l'installation, de la maintenance et de la vérification des appareils, respecter absolument les règlements de sécurité et de prévention des accidents applicables aux opérations concernées.

Le fonctionnement parfait et en toute sécurité de ces appareils nécessite un transport, un entreposage, une installation et un montage appropriés ainsi qu'une utilisation et un entretien minutieux des appareils.

#### <span id="page-5-4"></span>**Montage et installation**

Les dispositifs de fixation des appareils sont conçus de façon à permettre un montage sûr et fiable.

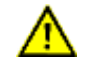

L'utilisateur doit s'assurer que le matériel de fixation utilisé, les supports de l'appareil ainsi que l'ancrage sur les supports de l'appareil garantissent une fixation sûre en fonction des conditions locales existantes.

Monter les appareils de façon à pouvoir les ouvrir sans devoir les démonter. La zone des entrées de câble dans l'appareil doit offrir assez de place pour les câbles.

Laissez suffisamment d'espace libre autour des appareils, afin de garantir la circulation de l'air et d'éviter l'accumulation de chaleur de service. Respecter les consignes spéciales pour les appareils disposant d'une ventilation incorporée.

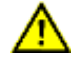

Après ouverture des verrouillages du boîtier, le cadre frontal du boîtier pivote automatiquement vers le haut ou vers le bas (selon la version d'appareil).

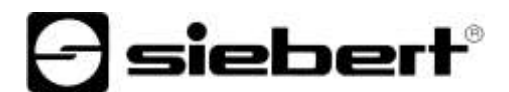

#### <span id="page-6-0"></span>**Mise à la terre**

Les appareils sont équipés d'un boîtier métallique. Ce sont des appareils réalisés suivant la classe de protection I, et doivent être reliés à une prise de terre réglementaire. Le cordon secteur doit être équipé d'un conducteur de protection présentant une surface de section adéquate. (DIN VDE 0106, partie 1, DIN VDE 0411, partie 1)

#### <span id="page-6-1"></span>**Mesures CEM**

Les appareils sont réalisés conformément aux dispositions de la directive CEE directive en matière de compatibilité électro-magnétique, par conséquent, ils sont équipés d'un dispositif antiparasite adéquat. Respecter les consignes suivantes lors du raccordement des lignes de tension d'exploitation et de données:

Les lignes de données doivent être blindées.

Poser les lignes de données et les lignes de tension d'exploitation séparément. Ne pas les poser avec des lignes à courant fort ou d'autres lignes perturbatrices.

Les conducteurs doivent présenter une section suffisante (DIN VDE 0100 partie 540).

A l'intérieur des appareils, les lignes doivent être aussi courtes que possible, notamment les lignes de tension d'exploitation non blindées, afin d'éviter les perturbations. Les lignes blindées doivent être également courtes, à cause des perturbations éventuelles émises par le blindage.

Ne placer aucune ligne de longueur excessive ni aucune boucle de ligne à l'intérieur des appareils.

La liaison entre les blindages de lignes et la terre de protection du système (PE) doit être aussi courte que possible et présenter le moins d'impédance possible. Etablir cette liaison à l'aide d'un collier conducteur à large surface, directement sur la plaque de montage.

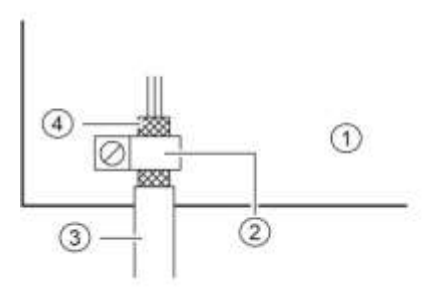

① Plaque de montage ② Collier conducteur

③ Lignes de données ④ Blindages de ligne

Raccorder les blindages de ligne aux deux extrémités de la ligne. Si la disposition des lignes entraîne l'apparition de courants équipotentiels, procéder à une séparation de potentiel unilatérale. Dans ce cas, raccorder le blindage en régime capacitif du côté isolé (env. 0.1μF/600 V CA).

#### <span id="page-6-2"></span>**Recyclage**

Les appareils électroniques en fin de vie doivent être remis à un point de collecte approprié pour leur recyclage.

#### <span id="page-7-0"></span>**4 Commande de champ**

#### <span id="page-7-1"></span>**XC-Board®**

Le calculateur de commande C9302-N0 sert à la commande et au formatage sélectifs des champs d'affichage numériques ou alphanumériques dans les XC-Boards® par l'intermédiaire d'une interface PROFINET.

L'illustration suivante montre l'exemple d'un XC-Board® avec quatre champs d'affichage H1-H4 :

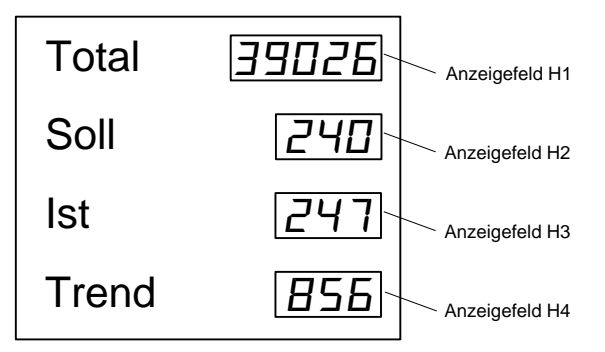

La conception électrique du XC-Board® est documentée dans le plan fonctionnel fourni avec l'appareil. L'illustration suivante présente la structure de base du XC-Board® :

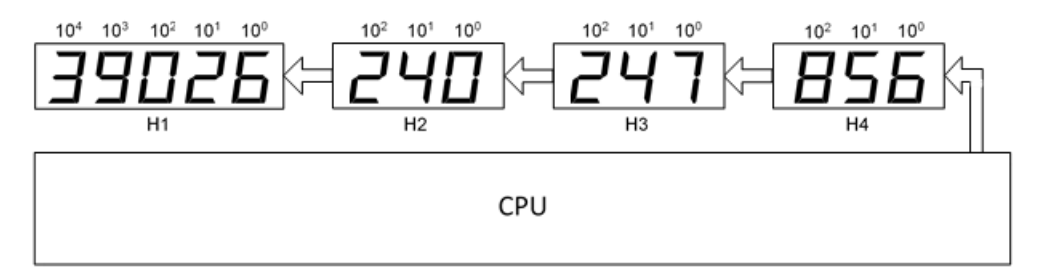

Les télégrammes de données envoyés à l'afficheur sont valables pour un champ d'affichage déterminé ou pour tous les champs d'affichage (voir chapitre 'Format des données').

Traduction: Anzeigefeld H1 champs d'affichage

#### <span id="page-7-2"></span>**5 Format des nombres**

Dans cutilisation, les nombres sont représentés de manière hexadécimale et décimale.

Les nombres hexadécimaux sont toujours représentés avec le préfixe '16#' et, selon le cas d'application, avec des zéros de tête. La plus petite valeur se trouve toujours à droite.

Exemple : Le nombre décimal '10' correspond à '16#A' ou '16#0A', le nombre décimal 100 correspond à '16#64' ou '16#0064'.

Les nombres décimaux ne sont pas spécialement identifiés.

### -) siebert

#### <span id="page-8-0"></span>**6 Démarrage rapide pour mode d'opération numérique (format INT32)**

La mise en service de l'afficheur se déroule selon les étapes suivantes. Ensuite, l'afficheur indique les valeurs envoyées par PROFINET.

Les captures d'écran ont été réalisées avec le matériel et les logiciels suivants. Un autre environnement d'ingénierie peut entraîner un affichage différent.

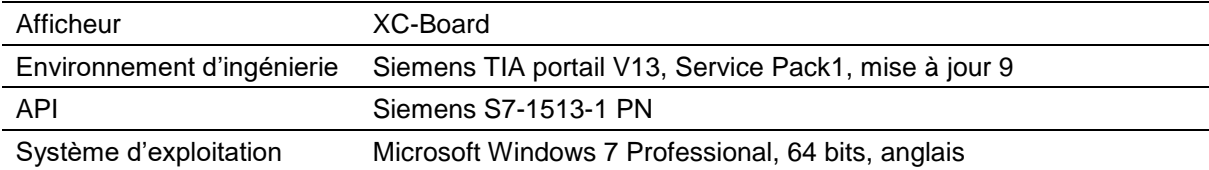

Le démarrage rapide décrit le paramétrage de l'afficheur. L'utilisation du portail TIA s'impose. Les appareils sont livrés avec le nom PROFINET « siebert-display ».

#### <span id="page-8-1"></span>**1ère étape : Ouvrir le projet**

Ouvrez votre projet dans l'environnement d'ingénierie.

#### <span id="page-8-2"></span>**2ème étape : Passer à la vue du projet**

Passez à la vue du projet.

#### <span id="page-8-3"></span>**3ème étape : Installer le fichier GSDML de l'afficheur et ajouter l'afficheur**

Installez le fichier GSDML de l'afficheur. Vous le trouverez sur le support de données faisant partie de la livraison ou sur le site www.siebert-group.com.

Après installation, l'afficheur apparaît dans le catalogue du matériel. Ajoutez le module 'siebertdisplay' dans 'Appareils & réseaux / vue réseau'.

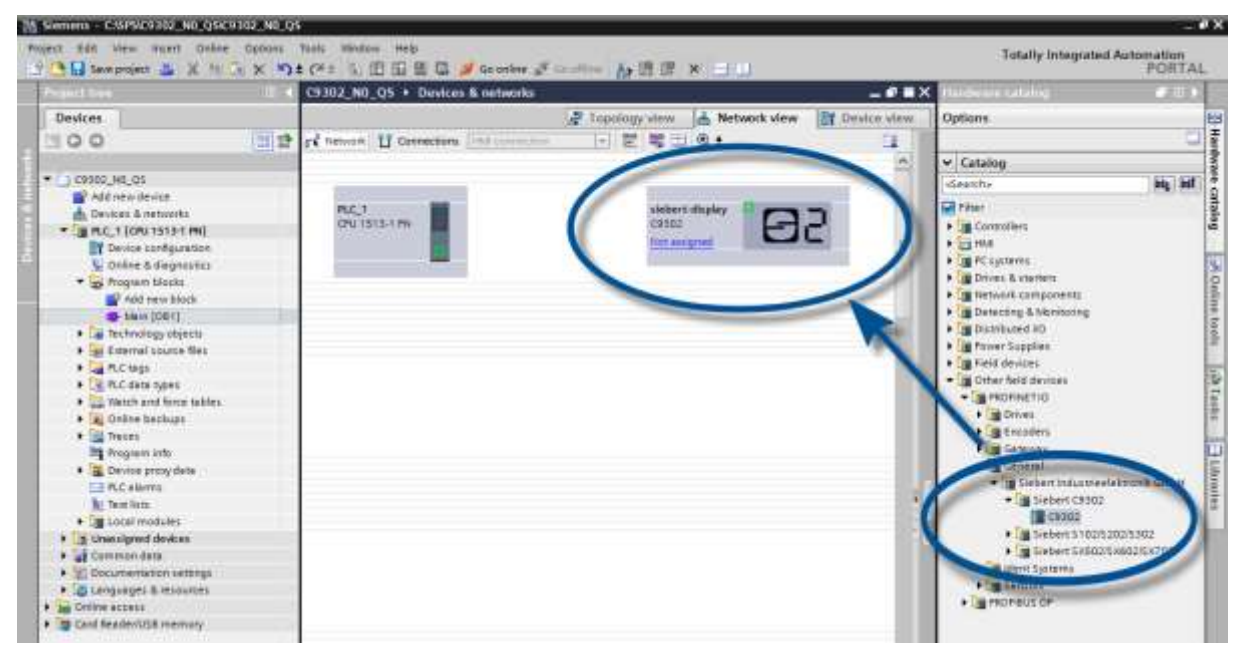

#### <span id="page-9-0"></span>**4ème étape : Établir la connexion avec l'afficheur**

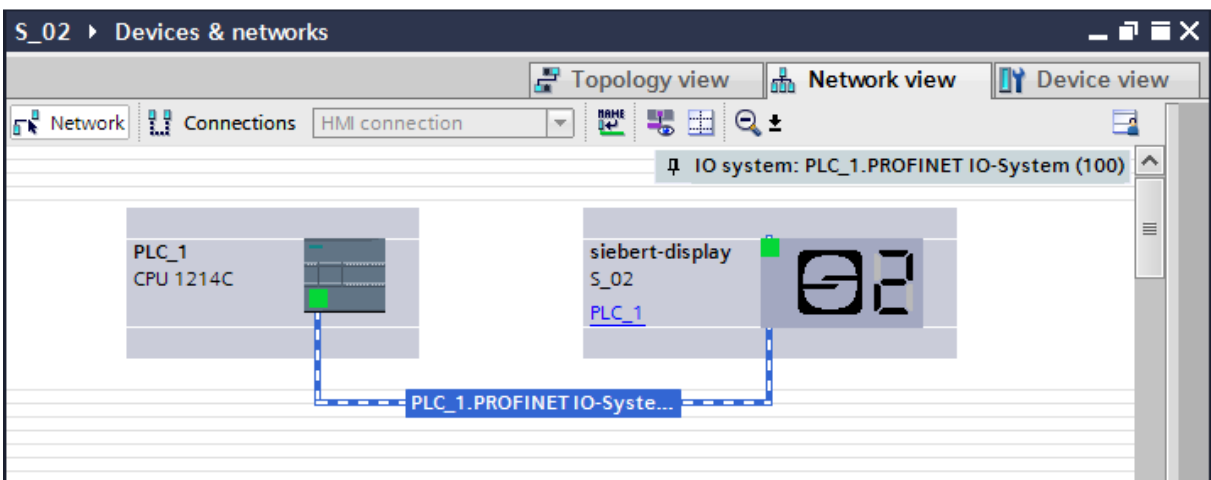

Dans la vue réseau, affectez l'afficheur à la commande souhaitée. Ensuite, la connexion PROFINET est affichée.

#### <span id="page-9-1"></span>**5ème étape : Ajouter un sous-module à l'afficheur et définir la plage d'adresse**

Pour chaque champ, ajoutez le module 'Numerical Value' issu du catalogue de matériel, à la vue d'ensemble des appareils.

Il est ainsi déterminé que l'afficheur attend les valeurs qui doivent être affichées dans le format INT32. Chaque module occupe quatre octets dans la plage IO.

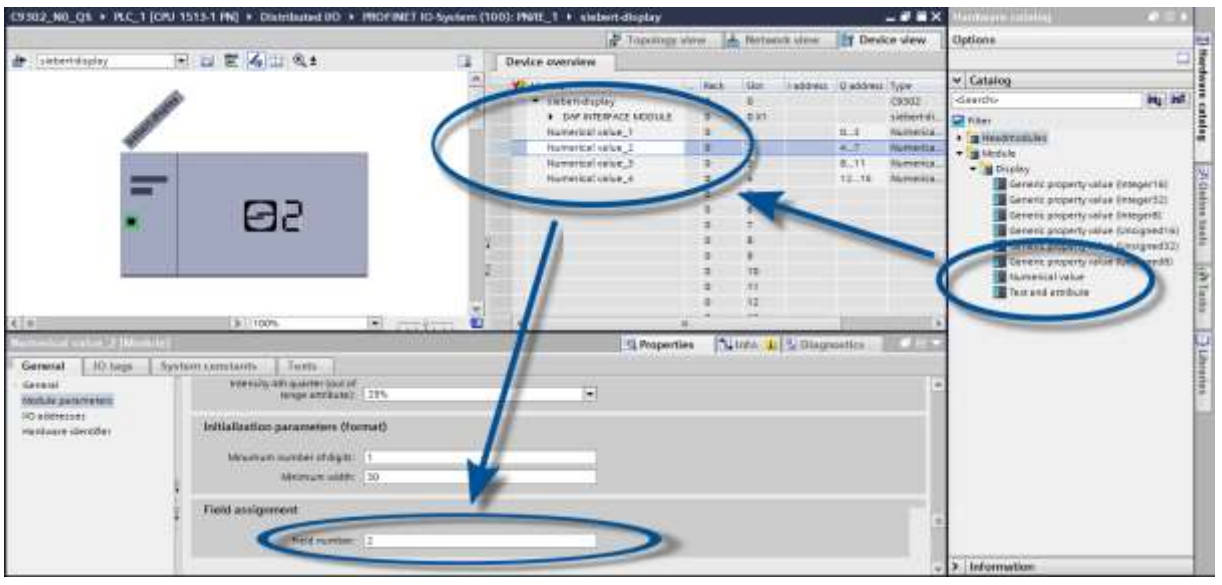

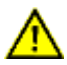

Pour chaque 'Numerical Value Modul', vous devez définir le numéro de champ affecté, dans les paramètres de modules. Dans l'exemple, la capture d'écran représente les données de 'Modul Numerical Value\_2' dans le champ 2. Ceci correspond au champ H2 dans la vue d'ensemble des appareils.

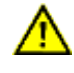

Les numéros de champs attribués doivent être différents pour chaque 'Numerical Value Modul'. Si un champ a été associé à deux modules 'Numerical Value' différents, la commande signale l'erreur 'Property mapped more than once'.

Vous pouvez modifier à votre gré le nom donné par le portail TIA.

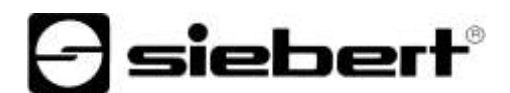

#### <span id="page-10-0"></span>**6ème étape : Affecter un nom d'appareil PROFINET à l'afficheur**

Maintenant, vous affectez l'adresse IP et le nom de l'appareil à l'afficheur.

Une fois que les données ont été transmises avec succès à l'afficheur, la configuration est affichée comme suit dans l'outil d'ingénierie.

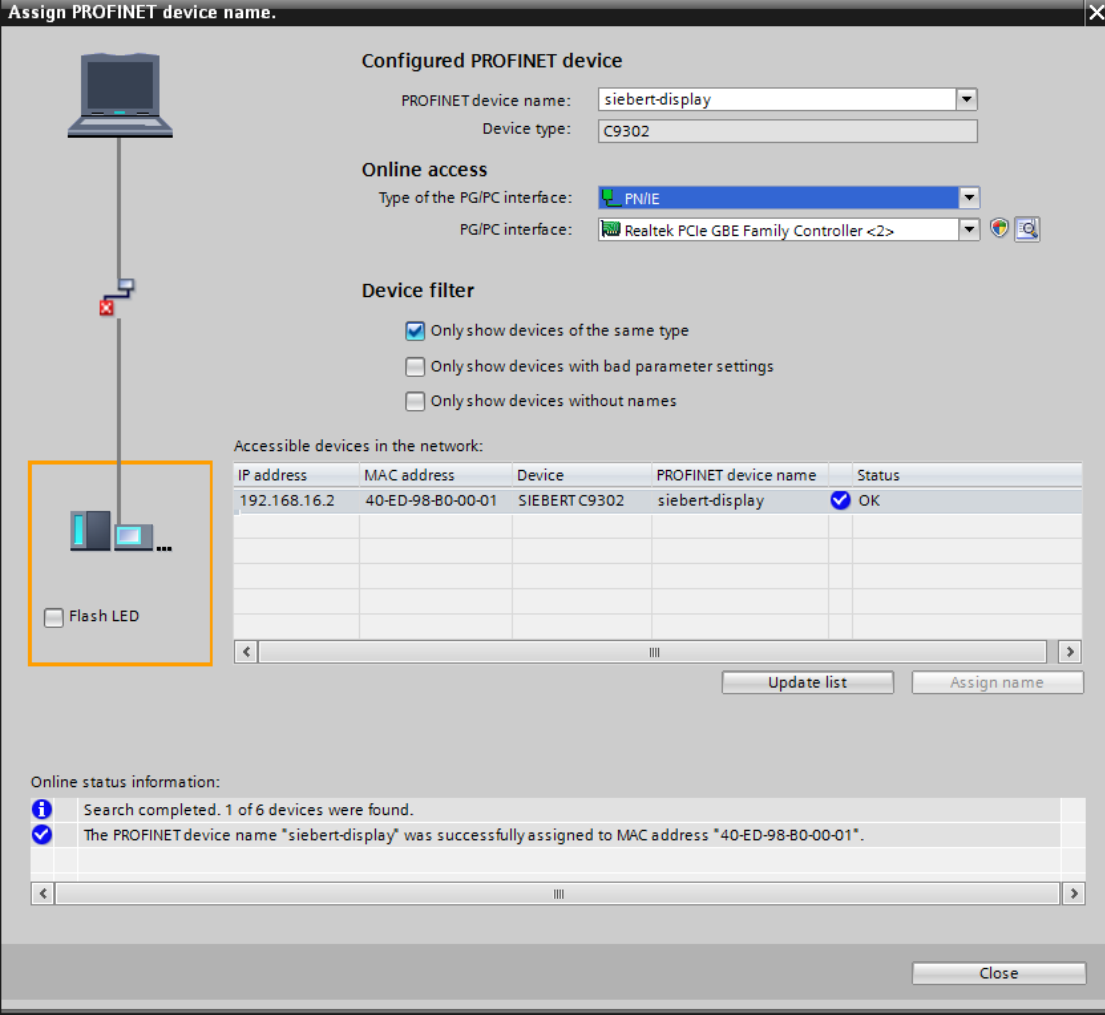

#### <span id="page-10-1"></span>**7ème étape : Charger la configuration dans la commande**

<span id="page-10-2"></span>Après, la commande peut se connecter avec l'afficheur par PROFINET. Dès que la connexion est établie, l'afficheur affiche la valeur '0'. Maintenant, l'afficheur est programmé pour recevoir des chiffres au format INT32.

### **d** siebert®

#### **8ème étape : Envoyer les valeurs à l'afficheur**

Pour envoyer une valeur à un champ spécifique de l'afficheur, vous pouvez par exemple établir un plan fonctionnel avec l'instruction 'MOVE'.

Dans la capture d'écran suivante, un tel bloc est défini pour chacun des quatre champs de l'afficheur. Le nombre '11111' est envoyé au premier champ, le nombre '222' est envoyé au deuxième champ.

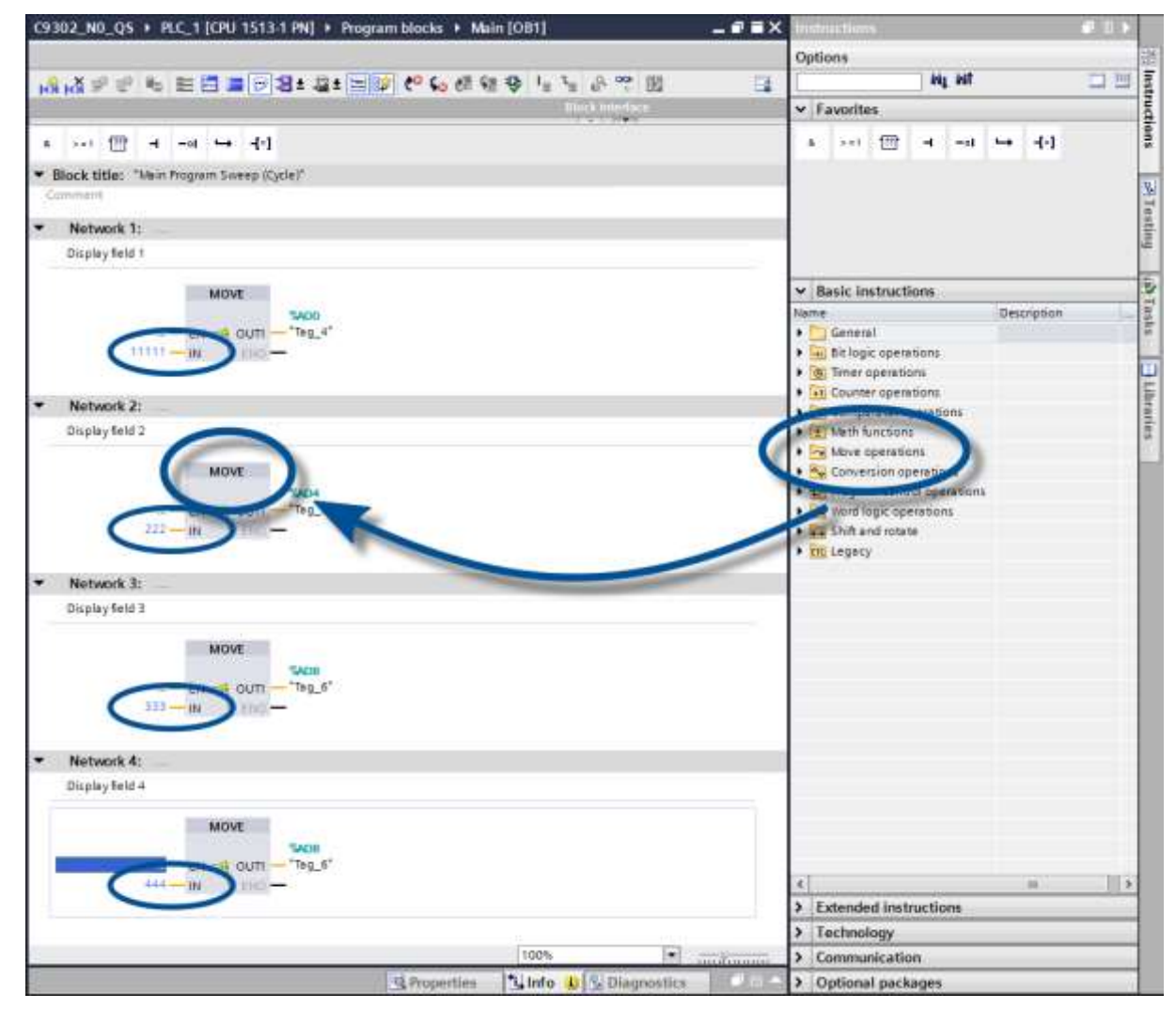

#### <span id="page-12-0"></span>**7 Démarrage rapide pour mode d'opération alphanumérique (format ASCII)**

Si l'afficheur reçoit les données dans le format ASCII, il peut afficher non seulement les chiffres, mais aussi les lettres et caractères spéciaux qui peuvent être représentés par sept segments.

Les caractères qui ont été reçus et qui peuvent être représentés par sept segments sont marqués  $de \overline{z}$ .

#### <span id="page-12-1"></span>**1ère à 4ème étapes : Voir démarrage rapide pour mode d'opération numérique (format INT32)**

1ère étape : Ouvrir le projet

2ème étape : Passer à la vue du projet

3ème étape : Installer le fichier GSDML de l'afficheur et ajouter l'afficheur

4ème étape : Établir la connexion avec l'afficheur

#### <span id="page-12-2"></span>**5ème étape : Ajouter un sous-module à l'afficheur et définir la plage d'adresse**

Pour chaque champ, ajoutez un module 'Text' issu du catalogue de matériel, à la vue d'ensemble des appareils.

Il est ainsi déterminé que l'afficheur attend les valeurs qui doivent être affichées dans chaque champ sous forme de chaîne de caractères ASCII. Dans la plage d'adresses de sortie, 20 octets sont réservés à chaque module 'Text'.

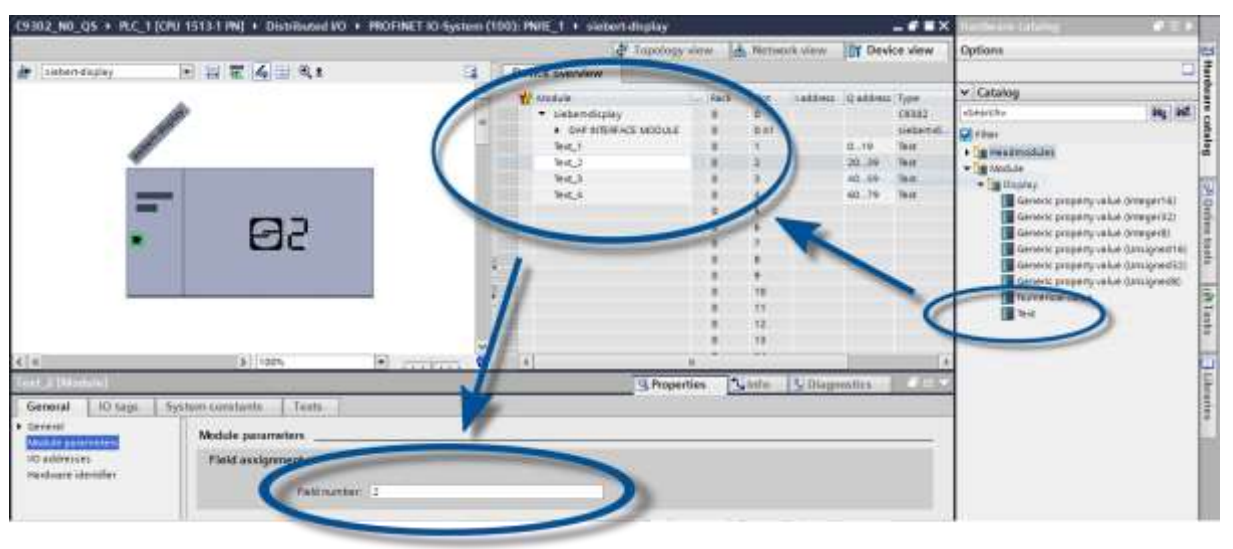

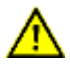

Pour chaque module de texte, vous devez définir le numéro de champ affecté, dans les paramètres de modules. Dans l'exemple, la capture d'écran représente les données du module 'Text\_2' dans le champ 2. Ceci correspond au champ H2 dans la vue d'ensemble des appareils.

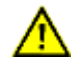

Les numéros de champs attribués doivent être différents pour chaque module de texte. Si un champ a été associé à deux modules de textes différents, la commande signale l'erreur 'Property mapped more than once'.

#### <span id="page-12-3"></span>**6ème et 7ème étapes : Voir démarrage rapide pour mode d'opération numérique (format INT32)**

6ème étape : Affecter un nom d'appareil PROFINET à l'afficheur

7ème étape : Charger la configuration dans la commande

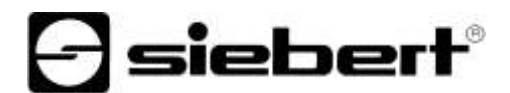

#### <span id="page-13-0"></span>**8ème étape : Envoyer des valeurs ou des textes à l'afficheur**

Pour envoyer une valeur à un champ spécifique de l'afficheur, vous pouvez par exemple établir un plan fonctionnel avec l'instruction 'MOVE'. Dans la capture d'écran suivante, un tel bloc est défini pour chacun des quatre champs de l'afficheur. Le texte 'H1' est envoyé au premier champ, le texte 'H2' est envoyé au deuxième champ, etc.

La chaîne de caractères envoyée à chaque champ peut compter jusqu'à 20 octets. Les octets affichés dépendent de l'étendue de l'affichage. Les octets suivants qui ne peuvent pas être affichés sont ignorés.

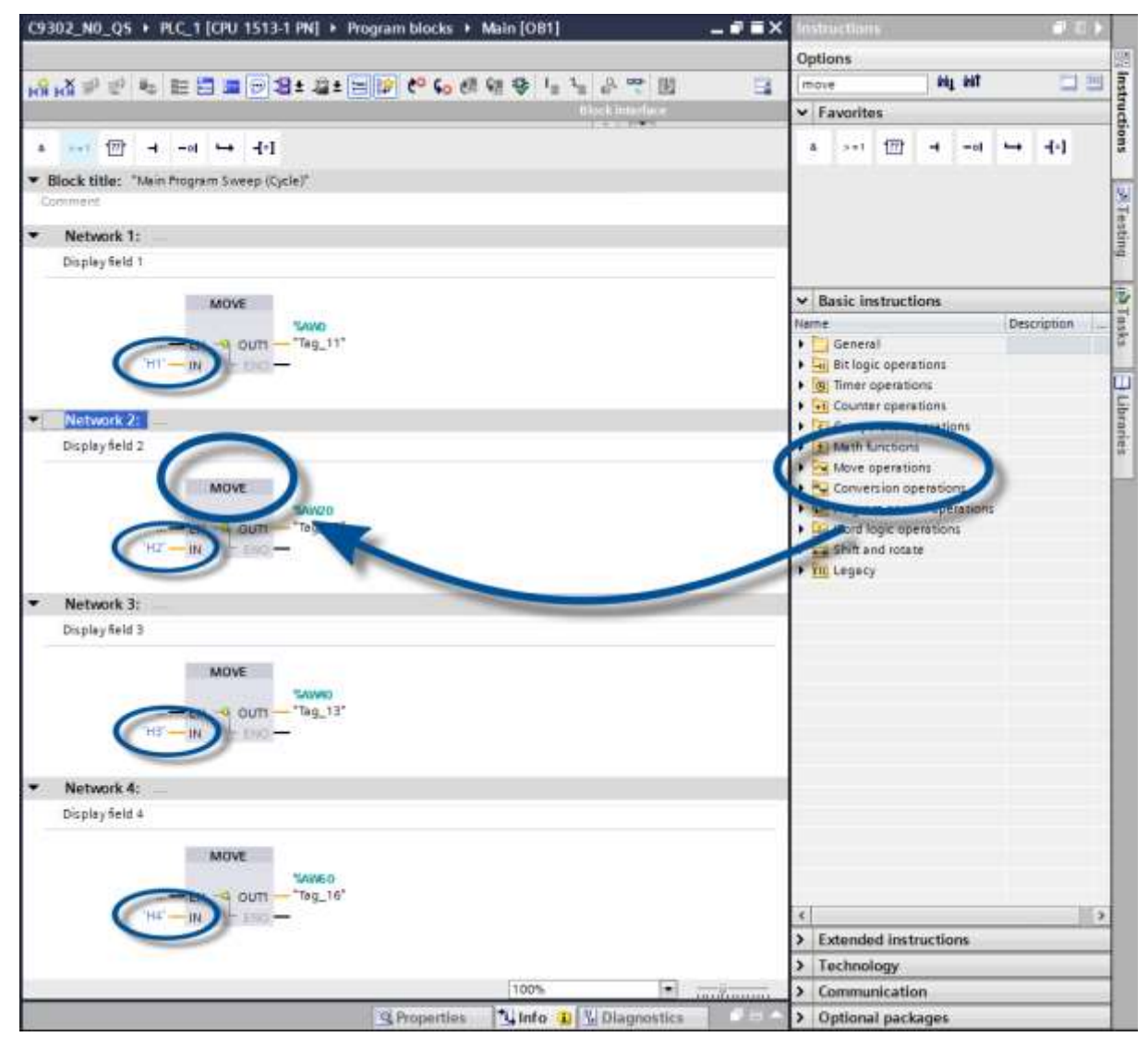

### BAL C302 PFN 1.01 15/24

#### <span id="page-14-0"></span>Messages **8 Messages de l'afficheur**

Le transfert de données par PROFINET est signalé par des indicateurs d'état (LED) sur les deux connecteurs femelles RJ45.

**d** siebert®

La signification est identique sur les deux ports.

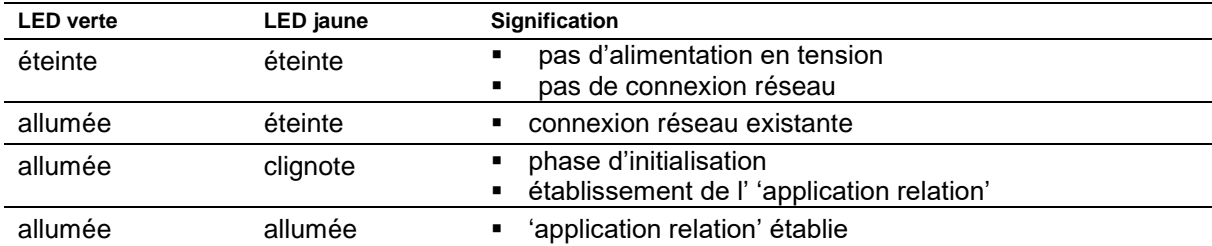

Si la connexion ne peut pas être établie ou en cas de perturbation du fonctionnement, l'afficheur affiche le message d'erreur ' $E \sim r$ '. La raison peut être un problème d'IP dû à des paramètres de réseau erronés, un nom d'appareil attribué plusieurs fois, la commande de properties non définies ou une autre panne de bus de terrain.

Après établissement de la connexion, les messages suivants peuvent s'afficher :

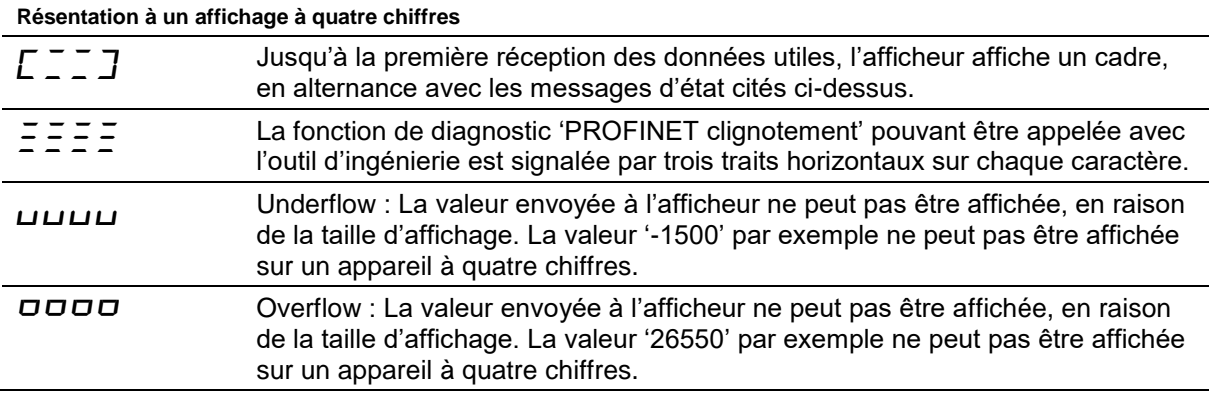

#### <span id="page-15-0"></span>**9 Autres options**

Suite aux étapes précédentes, l'afficheur affiche les valeurs envoyées avec leurs paramètres par défaut (paramétrage usine).

En mode numérique (format INT32), ces paramètres peuvent être modifiés grâce à une modification des valeurs d'initialisation. Lors de l'établissement de la connexion, ceux-ci sont transmis une seule fois à l'afficheur via PROFINET.

Les paramétrages suivants sont possibles après modification des valeurs d'initialisation (voir chapitre Paramétrage du type d'affichage lors de l'initialisation (uniquement en mode numérique) :

- Nombre et position des points décimaux
- Offset, facteur d'échelle (multiplicateur) et diviseur pour la formule de conversion du nombre
- Valeur seuil supérieure et inférieure pour la modification automatique du type d'affichage
- Luminosité des LED
- Clignotement dans différents modes en cas de dépassement des valeurs seuils supérieures et inférieures
- Réduction ou augmentation de la luminosité des LED en cas de dépassement des valeurs seuils supérieures et inférieures
- Position de la valeur d'affichage
- Nombre de zéros de tête

Dans les deux modes opérationnels (format INT32 et ASCII), l'afficheur offre en outre toutes les options mentionnées ci-dessus ainsi que la possibilité de modifier l'intensité de la luminosité de base (luminosité des LED) sur 16 niveaux, également pendant le fonctionnement normal (voir chapitre Paramétrage du type d'affichage en fonctionnement normal).

Vous pouvez déterminer le mode opérationnel pour chaque champ, indépendamment du mode opérationnel des autres champs, à savoir : numérique (module 'Numerical Value') ou alphanumérique (module 'Text'). À cet effet, il vous suffit d'affecter les modules correspondants aux champs d'affichage.

### <span id="page-16-0"></span>**10 Paramétrage du type d'affichage lors de l'initialisation (uniquement en mode numérique)**

Les paramètres d'initialisation sont chargés une seule fois dans l'afficheur. Ils ne peuvent pas être modifiés en cours de fonctionnement.

sieber

#### <span id="page-16-1"></span>**Nombre à afficher**

#### **Raw Value (property number 0)**

Un nombre identifié par cette property est interprété comme valeur numérique et est affiché sur l'afficheur en fonction des paramètres réglés.

#### <span id="page-16-2"></span>Points décimaux **Points décimaux**

#### **Decimal Dots (property number 1)**

Le nombre et la position des points décimaux peuvent être définis à l'aide d'un masque de bits. On peut par exemple utiliser plusieurs points décimaux pour afficher une date ou un code.

Un bit activé correspond à un point décimal activé.

Le plus petit bit correspond au point décimal du plus petit chiffre. Si, par exemple, on veut afficher le nombre '1234' avec un point décimal entre le chiffre des centaines et le chiffre des dizaines, le masque de bits doit être paramétré sur la valeur '0x04' et l'afficheur affiche '12.34'.

#### <span id="page-16-3"></span>**Offset, facteur d'échelle (multiplicateur) et diviseur Offset, scale factor (multiplier), and divisor (property numbers 2, 3 and 12)**

La formule pouvant être sauvegardée dans l'afficheur permet d'afficher les valeurs dans d'autres unités, par exemple en degrés Fahrenheit ou Celsius, en kilogrammes ou tonnes, en miles ou kilomètres ou d'additionner un offset.

Ce paramètre d'initialisation comprend les valeurs offset, le facteur d'échelle (multiplicateur) et le diviseur.

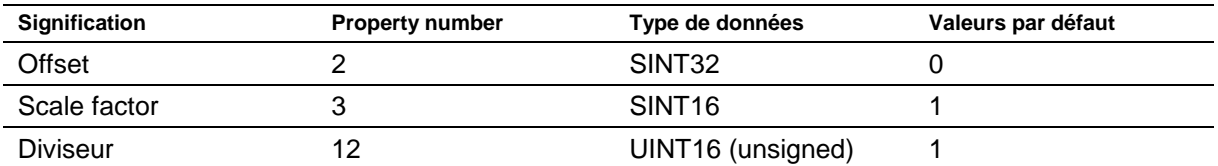

Le calcul s'effectue selon la fonction linéaire suivante :

Valeur affichée = offset + facteur d'échelle (multiplicateur) / diviseur x valeur envoyée

Les chiffres entiers peuvent être un facteur d'échelle. D'autres facteurs peuvent être formés par une combinaison du 'scale factor' et du 'diviseur'. Par exemple, il est possible de générer une multiplication par '13,42', avec le scale factor '1342' et le diviseur '100'.

#### <span id="page-16-4"></span>**Valeurs seuils**

#### **Range (property numbers 4 et 5)**

Cette valeur d'initialisation définit les valeurs seuils supérieure et inférieure à partir desquelles l'afficheur change automatiquement d'attribut d'affichage.

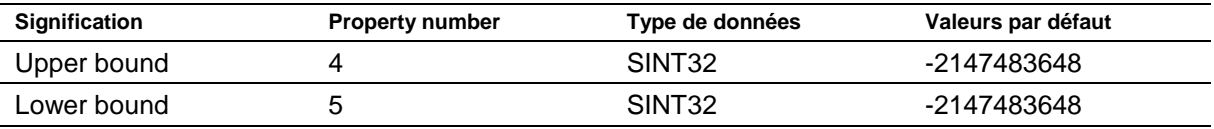

Lors de la livraison, aucune valeur seuil n'est définie. La valeur par défaut -2147483648 (hex : 16#80000000) commande cela.

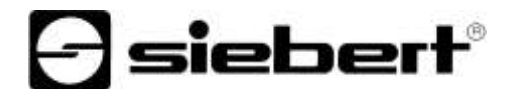

Lorsqu'une valeur reçue se trouve en dehors des valeurs seuils définies, l'afficheur change automatiquement de mode d'affichage, passant de 'standard' à 'out of range'. Dès qu'une valeur reçue est de nouveau comprise dans la plage définie, l'afficheur se remet en mode d'affichage standard.

Exemple : Pour l'affichage d'une température, l'afficheur doit changer de mode d'affichage si la valeur est inférieure à 0 degré Celsius et si elle est supérieure à 100 degrés Celsius. Pour cela, les valeurs doivent être définies comme suit : Upper bound = 100 et Lower bound = 0.

#### <span id="page-17-0"></span>Flags (property **Flags (property number 6)**

Cette valeur d'initialisation (type INT16) permet de définir les propriétés de l'afficheur.

Voir chapitre Flags.

#### <span id="page-17-1"></span>**Attributs pour le clignotement et le mode de clignotement (property numbers 7 et 9)**

Ces valeurs d'initialisation permettent de définir les modes de clignotement pour l'affichage standard et l'affichage 'out of range'.

Voir chapitre Modes de clignotement.

#### <span id="page-17-2"></span>F **Format (property numbers 10 et 11)**

Ces deux paramètres d'initialisation permettent de définir l'alignement des valeurs affichées et le nombre de zéros de tête.

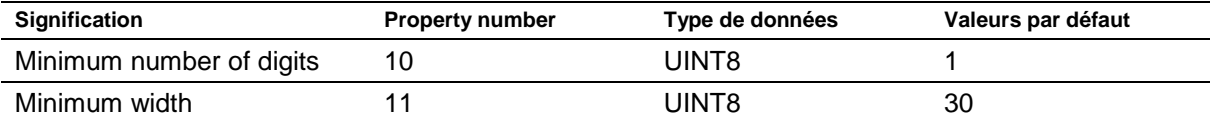

Le 'minimum number of digits' définit le nombre minimum de chiffres affichés. Si la valeur devant être affichée contient un nombre de caractères inférieur au 'minimum number of digits', l'affichage est complété par des zéros à gauche.

Exemple : Dans un affichage à six chiffres, le 'minimum number of digits' est paramétré sur 6. Si le nombre '1234' est envoyé à l'afficheur, ce dernier affiche '001234'.

La 'minimum width' définit le nombre minimum de caractères utilisés pour l'affichage. Si l'affichage des chiffres contient moins de caractères (y compris le signe précédent), la valeur est complétée par des espaces à gauche.

Exemple : Pour afficher un nombre aligné à gauche, le paramètre 'minimum width' doit être défini avec '1'.

#### <span id="page-18-0"></span> $11$ **11 Modes de clignotement et attributs d'affichage**

L'afficheur peut afficher les valeurs avec un grand choix de luminosités et de types de clignotement. Ces options sont regroupées sous le terme générique « Attributs d'affichage ».

Concernant les paramètres d'initialisation, deux blocs sont définis comme suit : un bloc pour le 'standard attribute' (property number 7), et un autre pour le 'out of range attribute' (property number 9). Chaque bloc comprend les valeurs 0%, 25%, 50% et 100%.

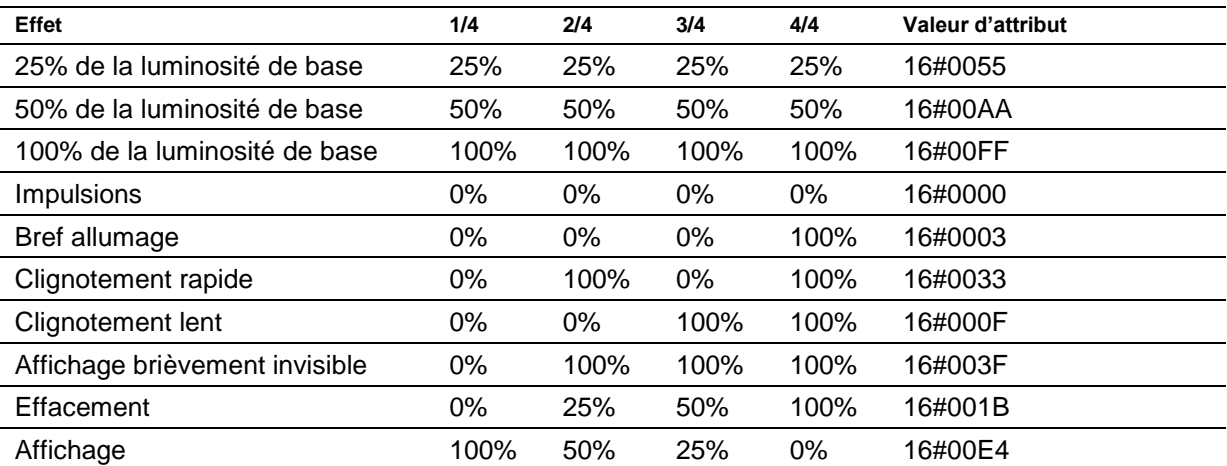

Cela permet par exemple de définir les effets d'affichage caractéristiques suivants :

Si la valeur '0%' est inscrite dans les quatre champs, l'affichage commute sur un affichage à impulsions. Cela évite que l'affichage devienne temporairement invisible sans qu'on le souhaite.

Pour les afficheurs à LED polychromes (rouges et vertes), on définit l'attribut pour la couleur rouge avec le plus petit octet et l'attribut pour la couleur verte avec l'octet suivant. La signification des octets est identique pour les couleurs rouge et verte.

Si les attributs sont identiques pour la couleur rouge et la couleur verte, la LED orange s'allume sur l'afficheur. Différents attributs permettent de définir de nombreuses couleurs mixtes, effets de clignotement et de changement des couleurs. Par exemple :

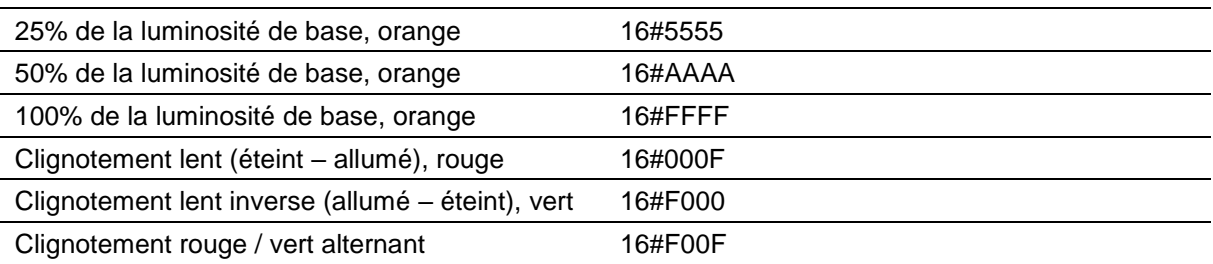

Pour activer l'affichage temporairement invisible, paramétrer la 'property 0' globale. Le point décimal clignote alors dans la plus petite décade.

### siebert®

#### <span id="page-19-0"></span><u>Flags of the second</u> **12 Flags**

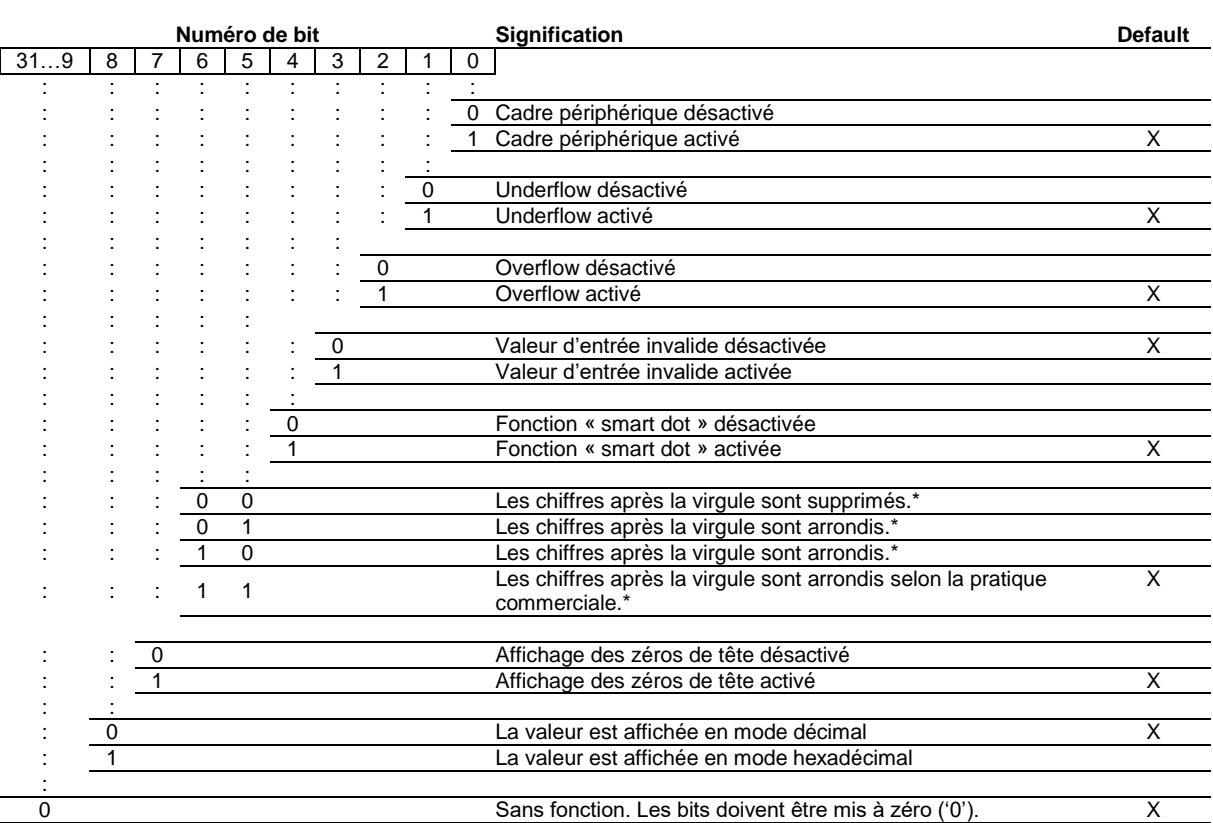

\* uniquement si la fonction « smart dot » est activée

Affichage des zéros de tête

Un ou plusieurs 0 sont automatiquement affichés en tête de la valeur.

Fonction « smart dot »

L'afficheur déplace automatiquement le point décimal, si bien que la valeur avant la virgule est entièrement affichée si la valeur dépasse la possibilité d'affichage maximale.

#### Valeur d'entrée invalide

Si la valeur envoyée à l'afficheur est invalide,  $\bar{z}$  s'affiche sur chaque digit.

#### **Overflow**

Si la valeur envoyée à l'afficheur est trop grande pour la taille d'affichage de l'afficheur,  $\sigma$  s'affiche sur les segments supérieurs de chaque digit.

Si la fonction overflow est désactivée, un nombre supérieur à la valeur maximale possible est représenté par la valeur maximale pouvant être affichée. Exemple : Les nombres supérieurs ou égaux à 9999 sont toujours représentés par '9999' sur un afficheur à quatre chiffres.

#### Underflow

Si la valeur envoyée à l'afficheur est trop petite pour la taille d'affichage de l'afficheur,  $\mu$  s'affiche sur les segments inférieurs de chaque digit.

Si la fonction underflow est désactivée, un nombre inférieur à la valeur minimale possible est représenté par la valeur minimale pouvant être affichée. Exemple : Les nombres inférieurs ou égaux à -999 sont toujours représentés par '-999' sur un afficheur à quatre chiffres.

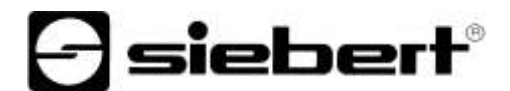

#### Cadre périphérique

Jusqu'à réception des premières données utiles, un cadre périphérique  $\mathsf{\it E} \, \bar{\mathsf{\it z}} \, \bar{\mathsf{\it z}}$  s'affiche en alternance avec différents messages d'état.

#### <span id="page-21-0"></span>**13 Paramétrage du type d'affichage en fonctionnement normal**

Les paramètres définis au chapitre 'Paramétrage du type d'affichage lors de l'initialisation' sont définis dans l'outil d'ingénierie sous « Paramètres d'initialisation » et sont envoyés une seule fois à l'afficheur lors de l'initialisation de PROFINET. Pendant le fonctionnement normal, ces paramètres ne sont pas modifiables.

Par ailleurs, les afficheurs permettent de modifier ces paramètres même pendant le fonctionnement normal. En outre, il est possible d'ajouter jusqu'à quatre modules de 'generic property value'.

Un property number doit être affecté à chacun de ces modules. L'afficheur représente alors les informations envoyées par ce module via PROFINET sur le paramètre souhaité.

#### <span id="page-21-1"></span>**Réglage de la luminosité de base (luminosité des LED)**

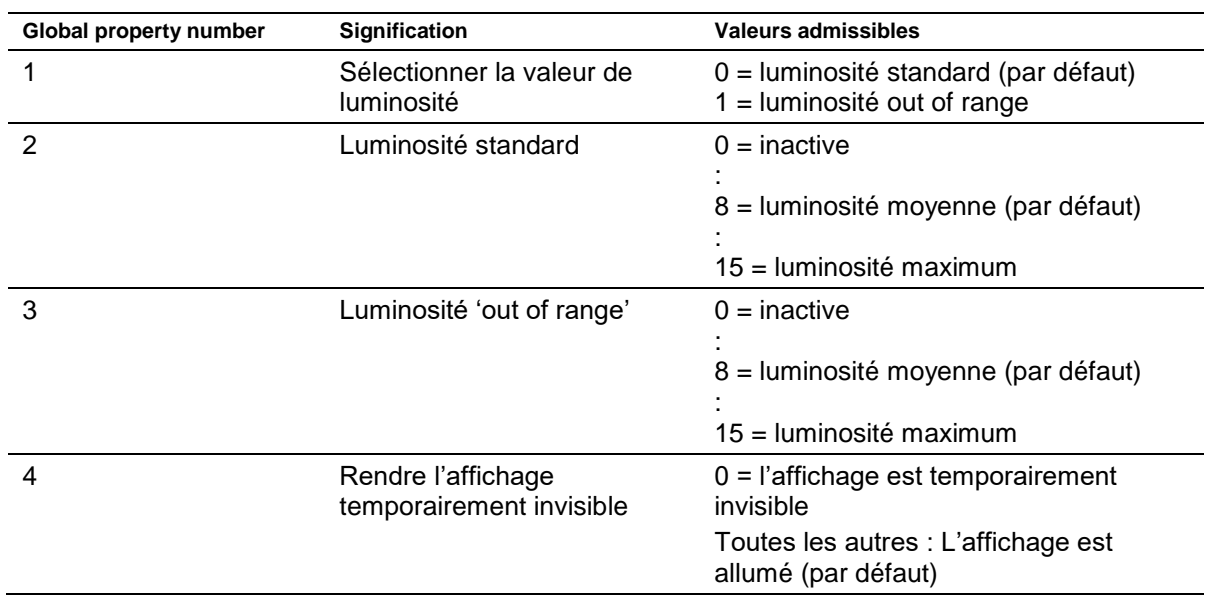

Les 'global properties' suivantes permettent de commander la luminosité de base de l'afficheur :

Exemple : Pour rendre l'affichage temporairement invisible avec l'API, et ce à n'importe quel moment, ajouter le module 'generic property value (Integer8)'. Dans les paramètres d'initialisation de ce module, le groupe de propriétés 'global properties' et le property number '4' sont paramétrés dans l'outil d'ingénierie.

<span id="page-21-2"></span>Durant le fonctionnement de l'appareil et lors du transfert cyclique des données, un nombre est transmis à ce module. Si ce chiffre indique la valeur '0', l'affichage est rendu temporairement invisible. Lorsque l'affichage est rendu temporairement invisible, le point décimal clignote dans la plus petite décade. Dès qu'une valeur différente de '0' est transmise, l'afficheur allume son écran.

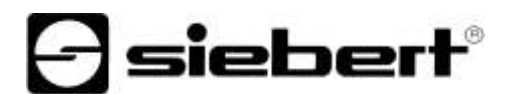

#### **Paramétrage des types d'affichage**

Ces options influencent l'affichage du nombre qui est transmis par PROFINET de façon cyclique. Pour commander une propriété précise, on ajoute un module 'generic property value'. Dans les paramètres de ce module, sélectionner la mention 'Properties of display field' dans le property group et inscrire le numéro affecté à la propriété souhaitée dans le champ 'Property number' :

Vous trouverez la description des propriétés au chapitre Paramétrage du type d'affichage lors de l'initialisation (uniquement en mode numérique).

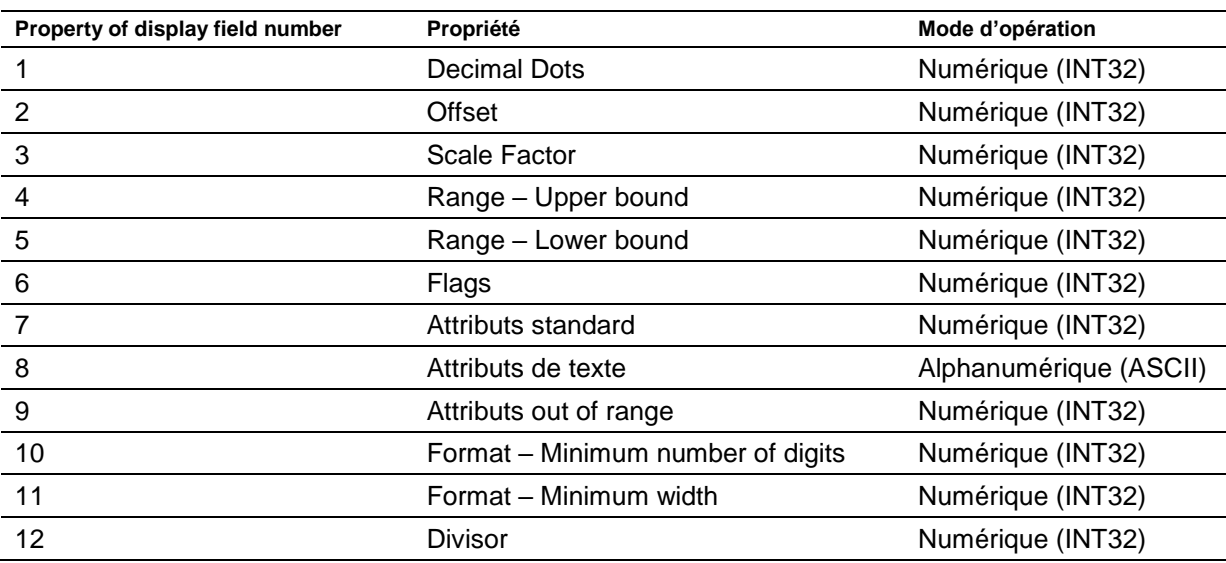

### $\Theta$  siebert $^\circ$

#### <span id="page-23-0"></span>Technische **14 Caractéristiques techniques**

#### <span id="page-23-1"></span>**Bus de terrain**

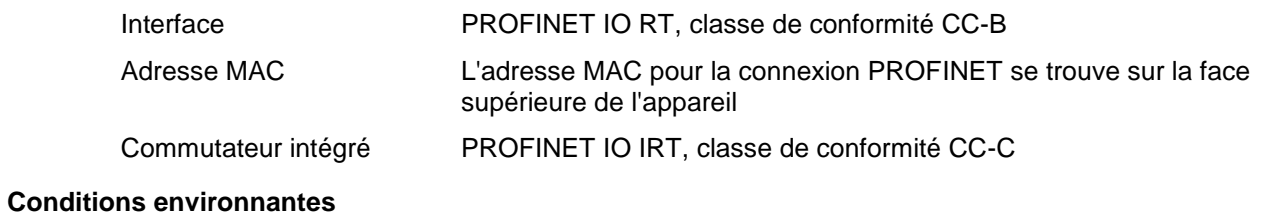

<span id="page-23-2"></span>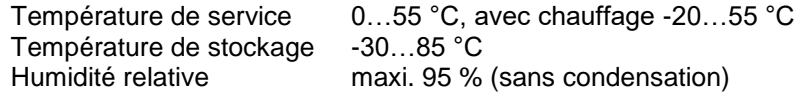